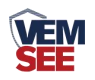

# 以太网型 温湿度变送器

# **SN-3006-WS-ETH Ver 2.0**

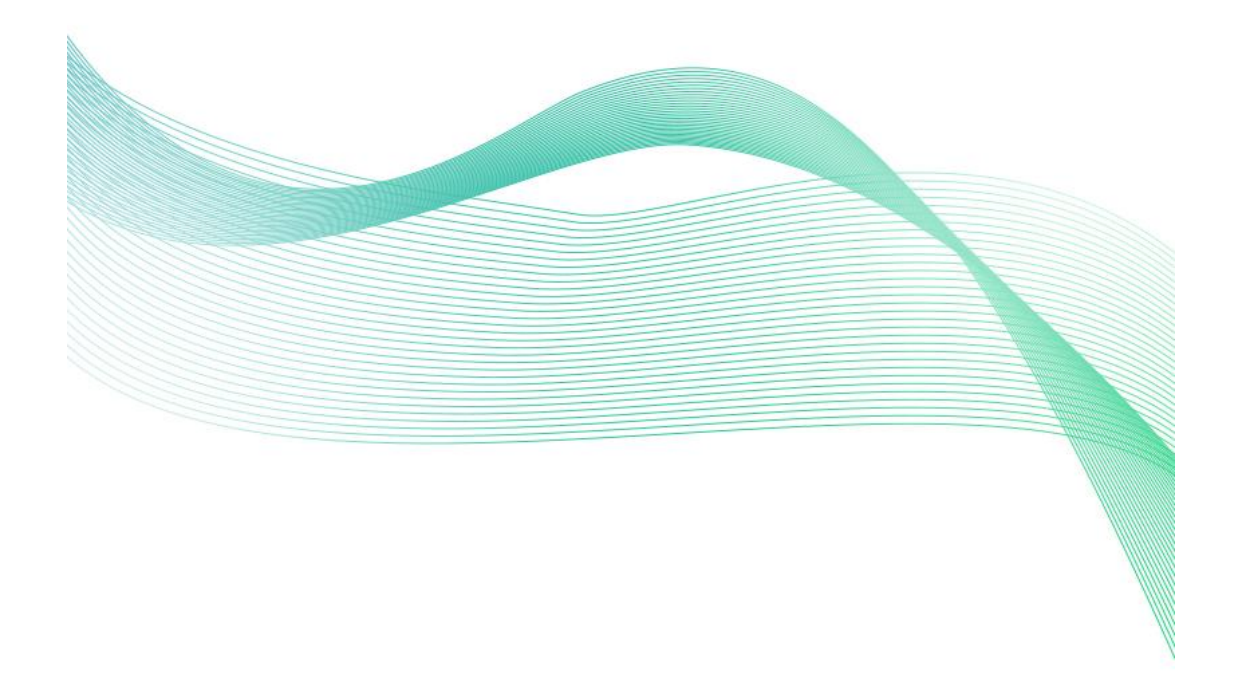

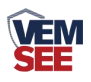

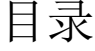

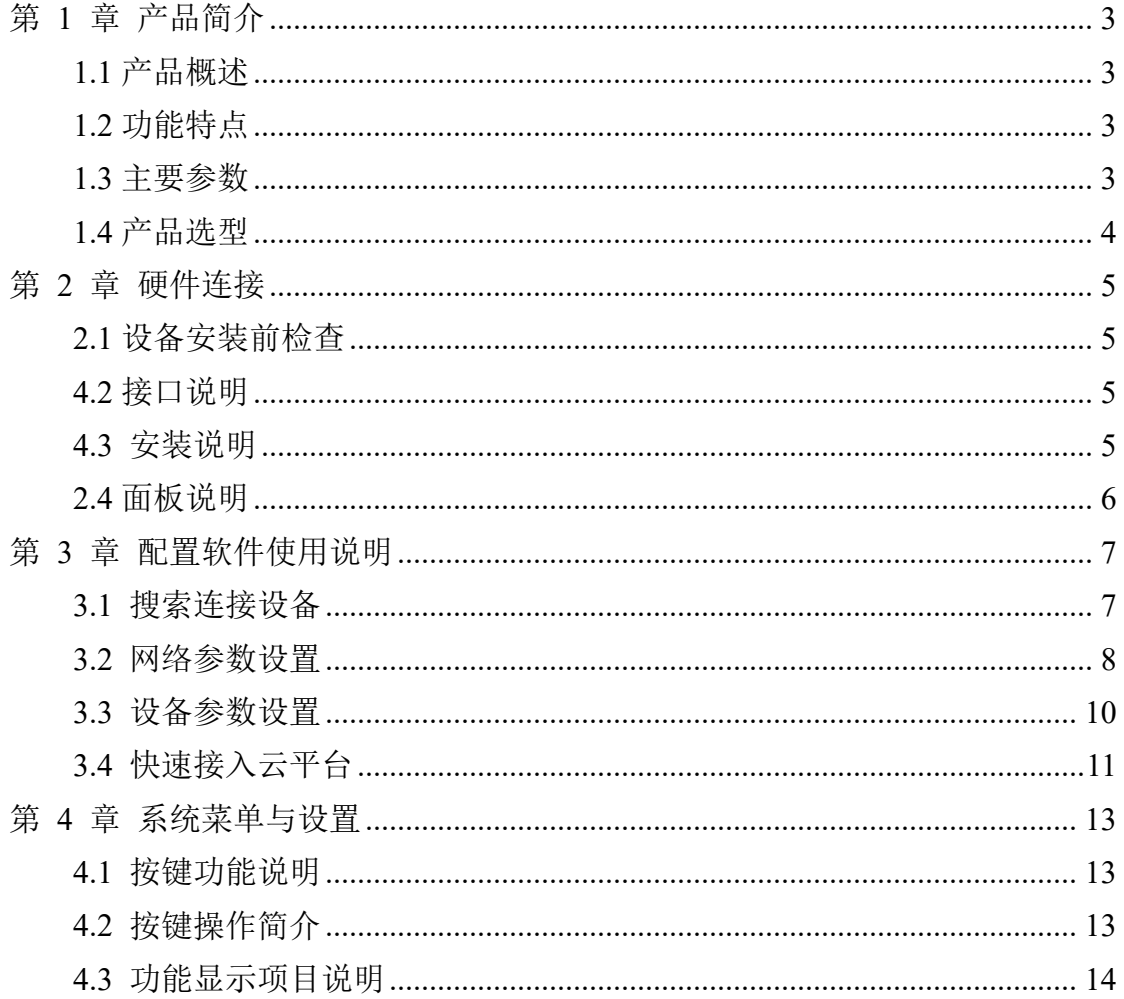

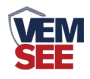

# <span id="page-2-0"></span>第 **1** 章 产品简介

#### <span id="page-2-1"></span>**1.1** 产品概述

本产品为带超大屏幕液晶显示的工业级以太网型温湿度传感器,可以实时采 集温湿度信息并通过以太网方式进行通讯,相较于传统的温湿度布线方式,网络 型温湿度变送器可以实现传感+通讯二合一,不再需要网关与通信主机,实现了 一个设备即为一个物联网节点的功能。

#### <span id="page-2-2"></span>**1.2** 功能特点

本产品采用高灵敏度数字探头,信号稳定,精度高。具有测量范围宽、线形 度好、使用方便、便于安装、传输距 离远等特点。

产品采用大屏液晶显示,具有温湿度上下限双重控制,自由设置限制,可以 实现高低温度报警与高低湿度报警并实时显示。

本产品可以广泛应用于机房监控系统、电力监控系统、安防工程、医疗卫生 监控、能耗监控系统、智能家居等。

<span id="page-2-3"></span>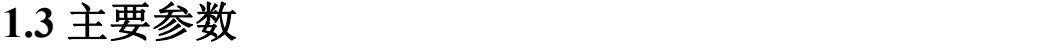

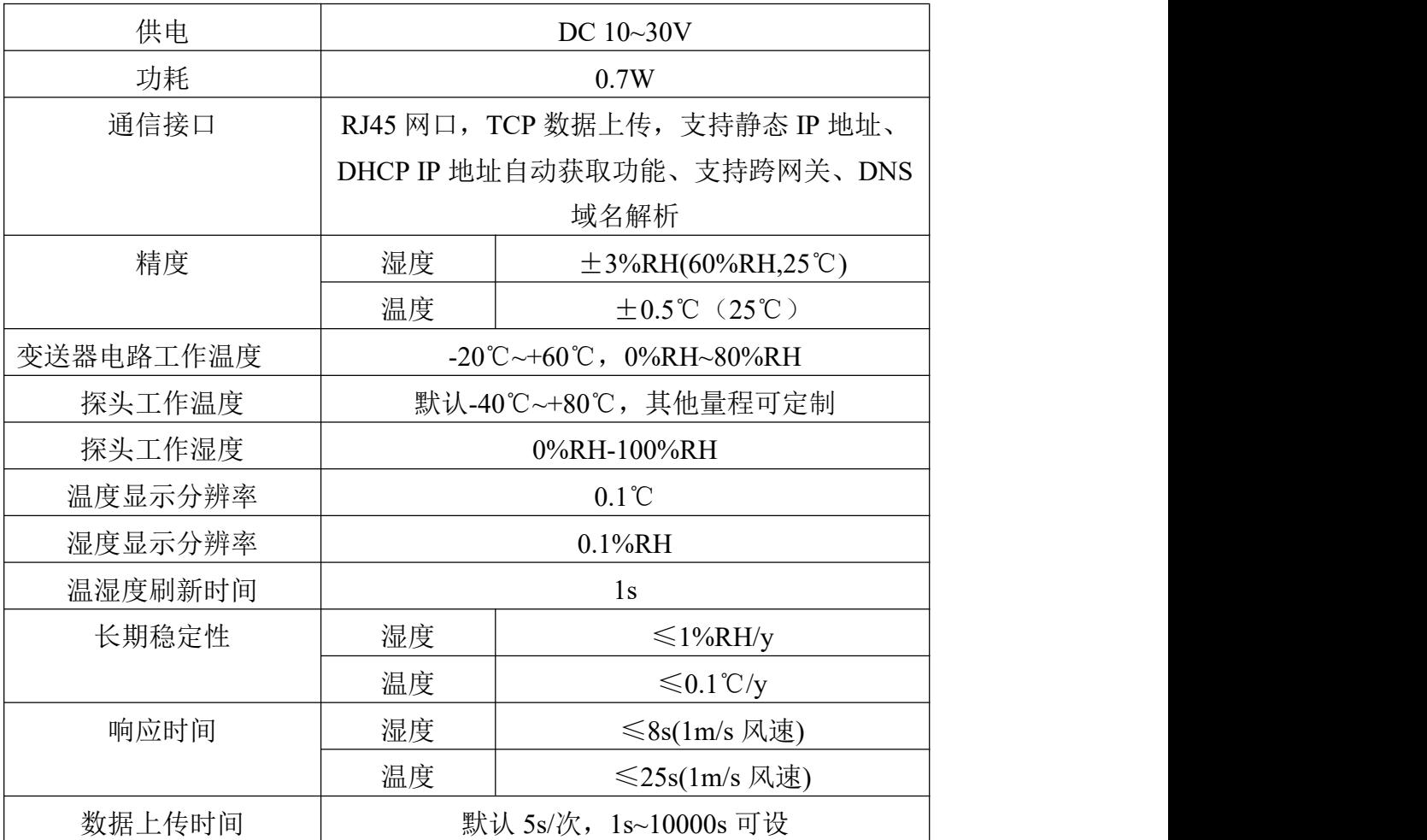

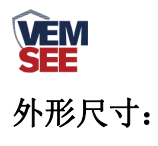

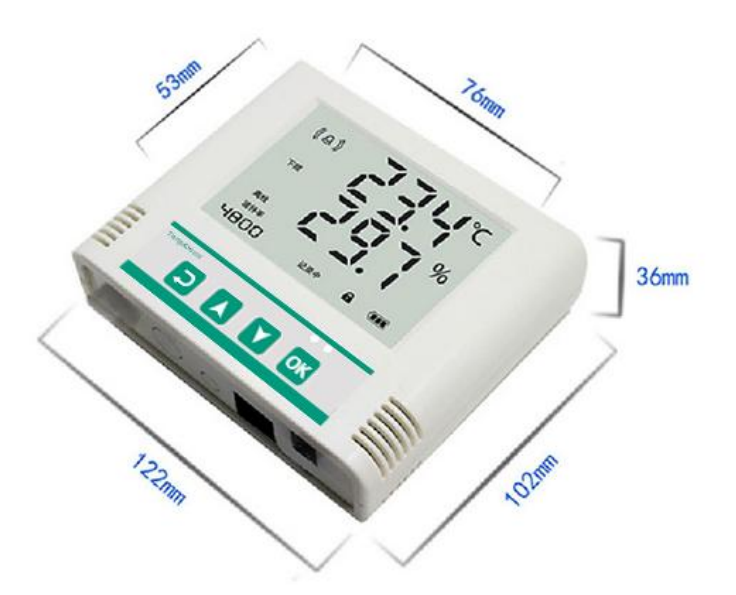

# <span id="page-3-0"></span>**1.4** 产品选型

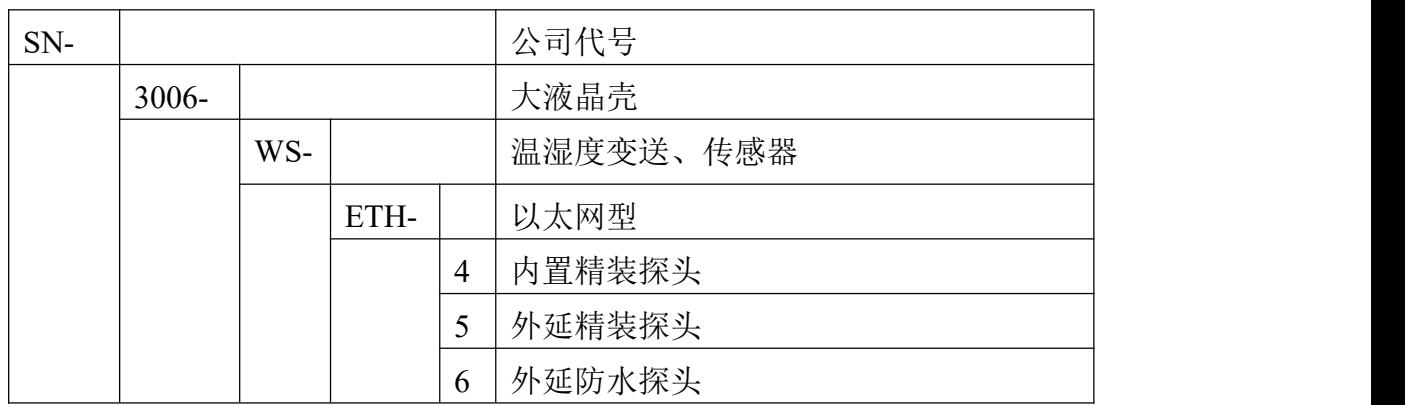

产品外观图:

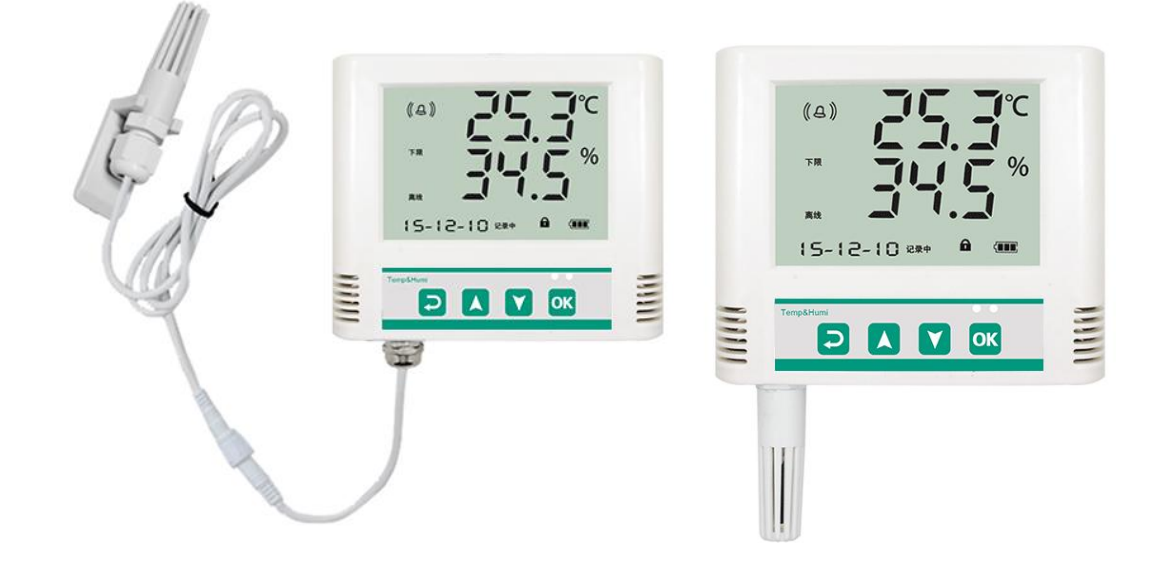

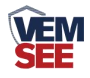

# <span id="page-4-0"></span>第 **2** 章 硬件连接

#### <span id="page-4-1"></span>**2.1** 设备安装前检查

设备清单:

- 温湿度变送器设备 1 台
- 壁挂扣 1 对、膨胀塞 2 个、自攻丝 2 个、沉头螺钉 2 个
- 网线 1 根(1 米)
- 声光报警器(选配)

### <span id="page-4-2"></span>**4.2** 接口说明

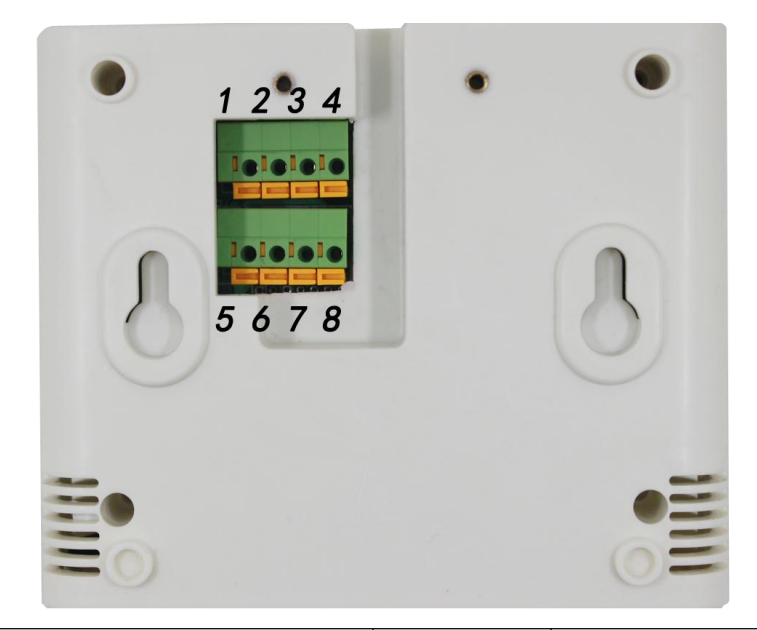

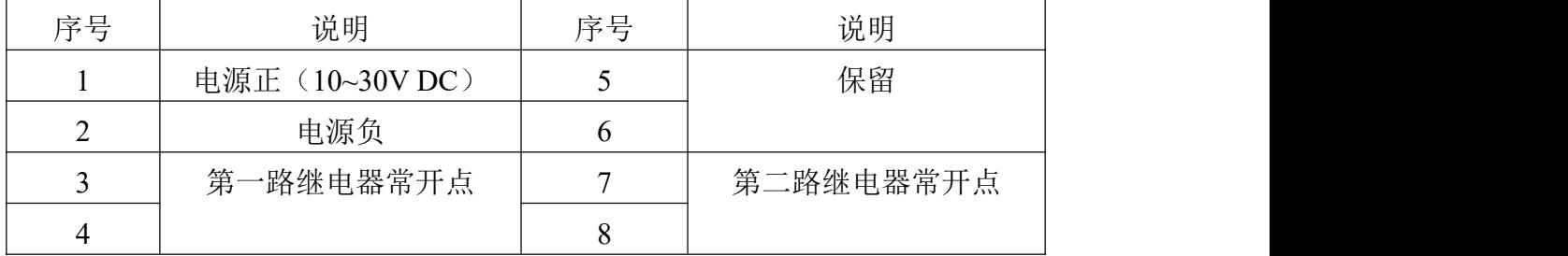

#### 特别说明:

1)电源插孔供电或免螺丝端子处供电均可。

2)两路继电器为常开触点输出,可任意关联报警事项,具体见说明书按键设置 部分。

#### <span id="page-4-3"></span>**4.3** 安装说明

为方便现场施工,我司提供了两种设备安装方式:

1)葫芦孔安装

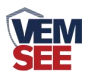

说明: 在墙面固定位置打入自攻丝及膨胀螺丝, 壁挂方式挂接到葫芦孔。

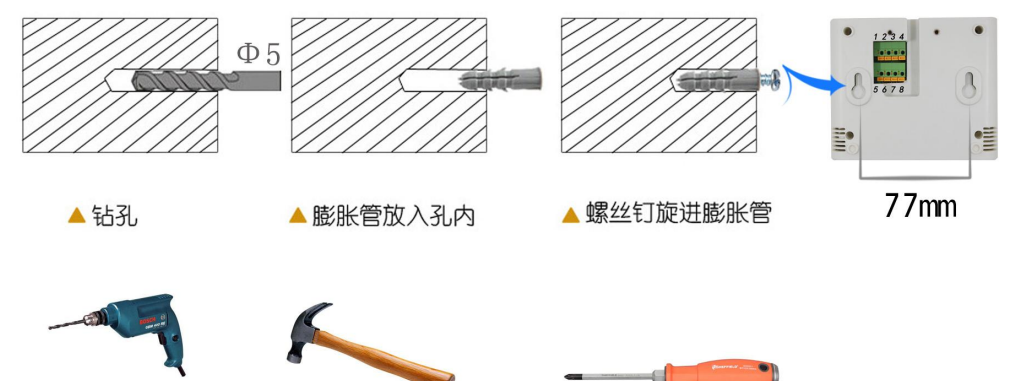

2)壁挂扣安装

说明:挂钩一面使用沉头螺钉安装到墙壁上,另一面使用螺丝钉安装到设备上, 然后将两部分挂到一起即可。

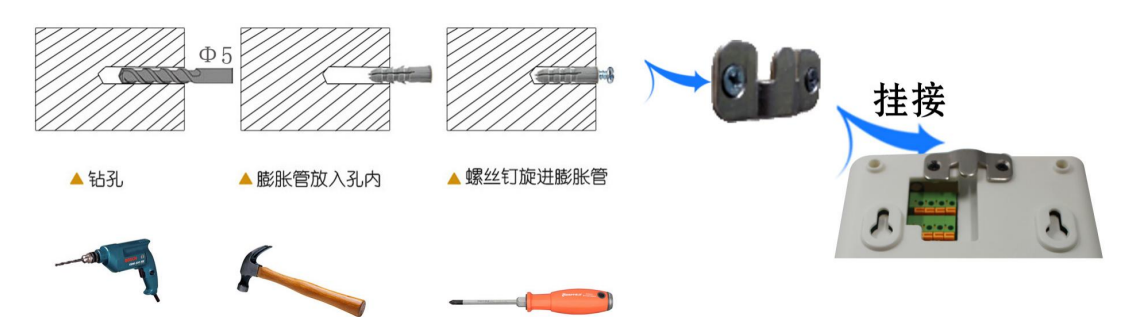

<span id="page-5-0"></span>**2.4** 面板说明

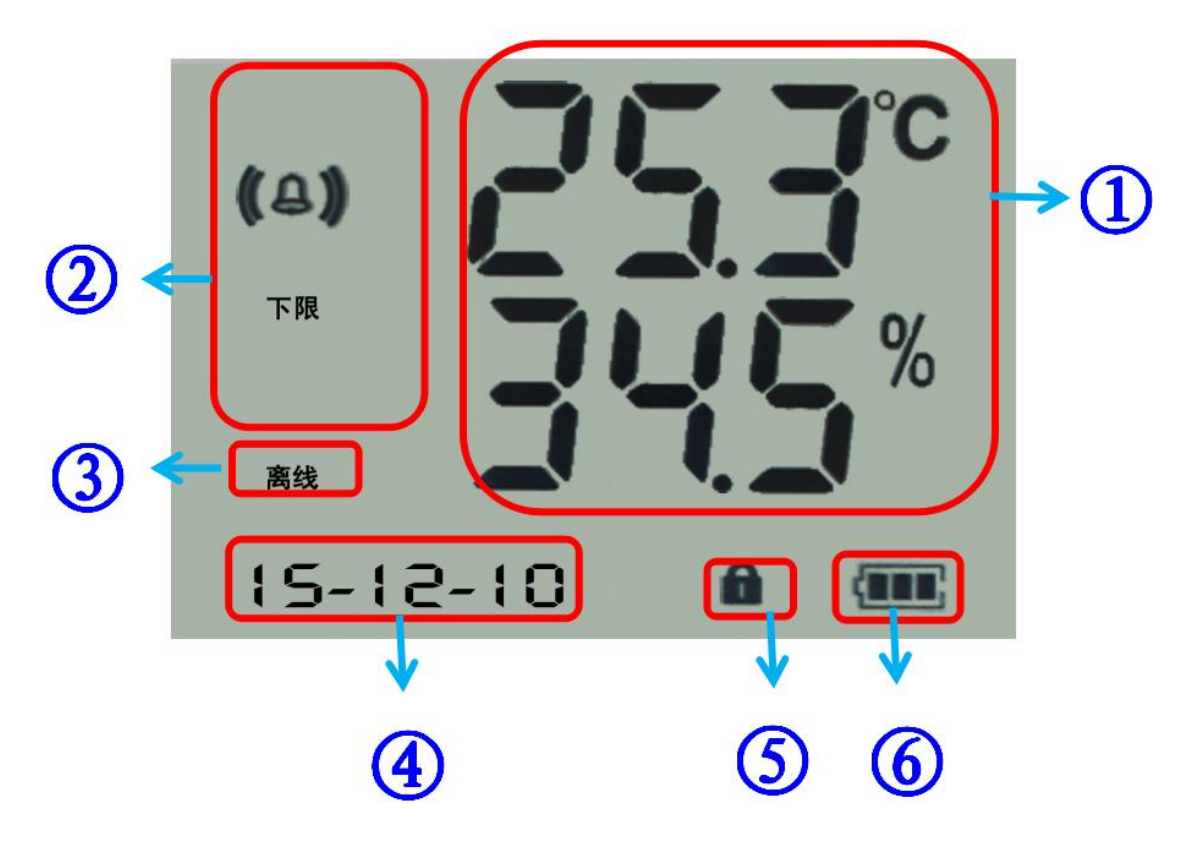

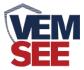

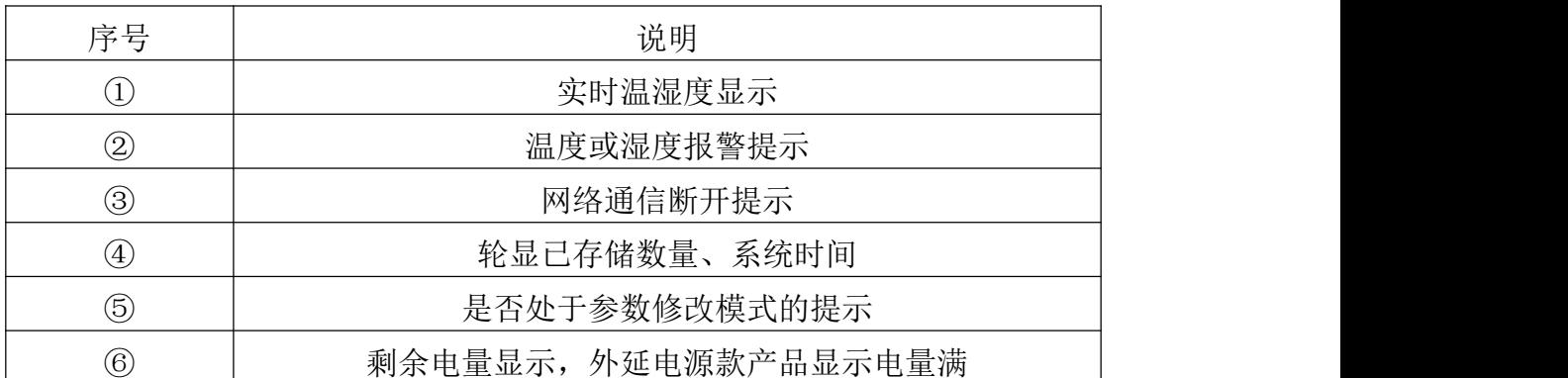

# <span id="page-6-0"></span>第 **3** 章 配置软件使用说明

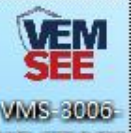

首先把设备上电,用网线连接到配置电脑,双击打开配置软件WSETEWEP,软

件界面如下:

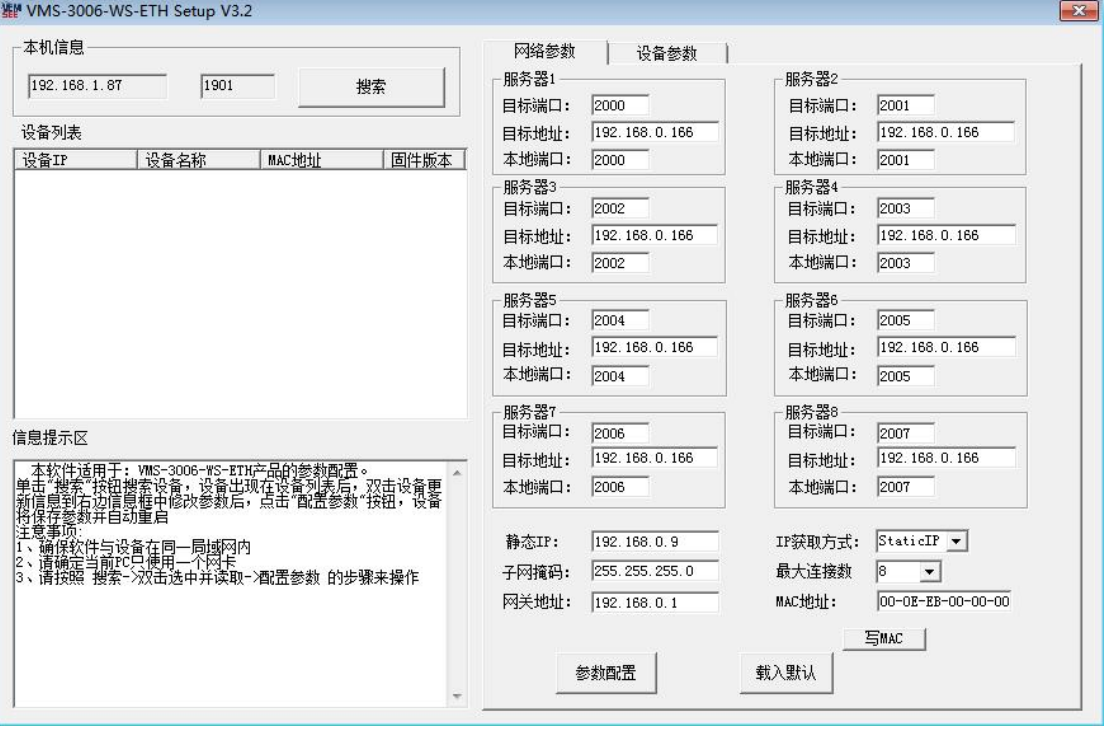

# <span id="page-6-1"></span>**3.1** 搜索连接设备

单击搜索按钮,便可将局域网内的所有 SN-3006-WS-ETH 系列产品搜索到并 且在列表中显示,在设备列表中双击搜索到的设备,将设备的网络参数更新到右 侧网络选项卡中,如果搜索到多台设备,可通过双击列表中不同的设备来选中。 同时信息提示区里会提示操作是否正常或提示正在进行某项操作。

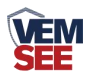

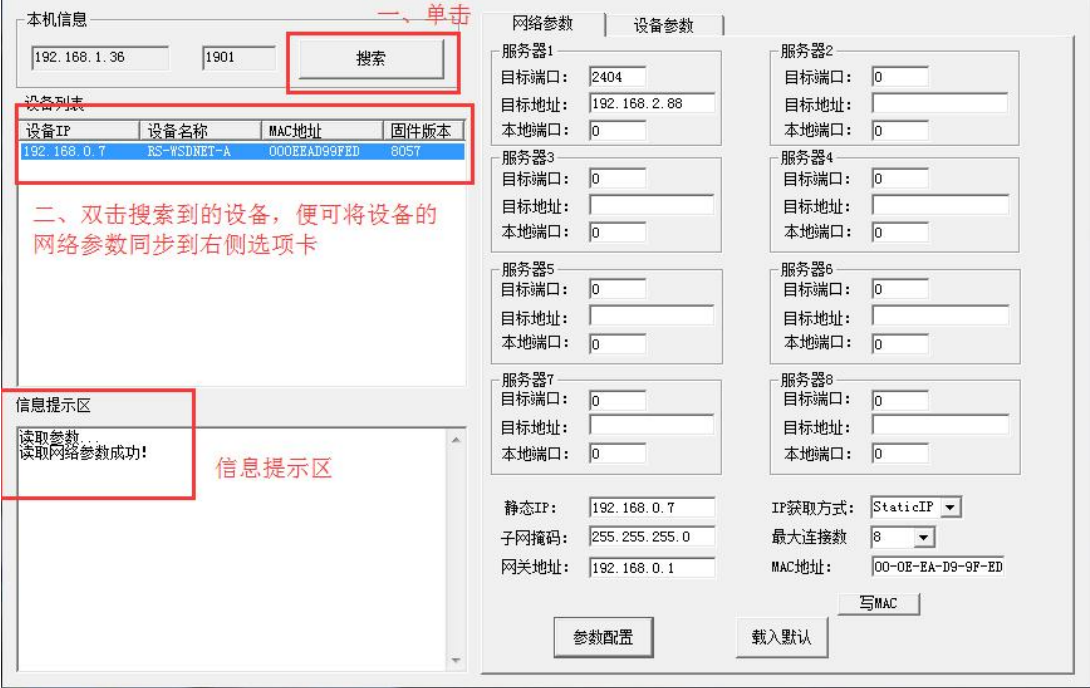

# <span id="page-7-0"></span>**3.2** 网络参数设置

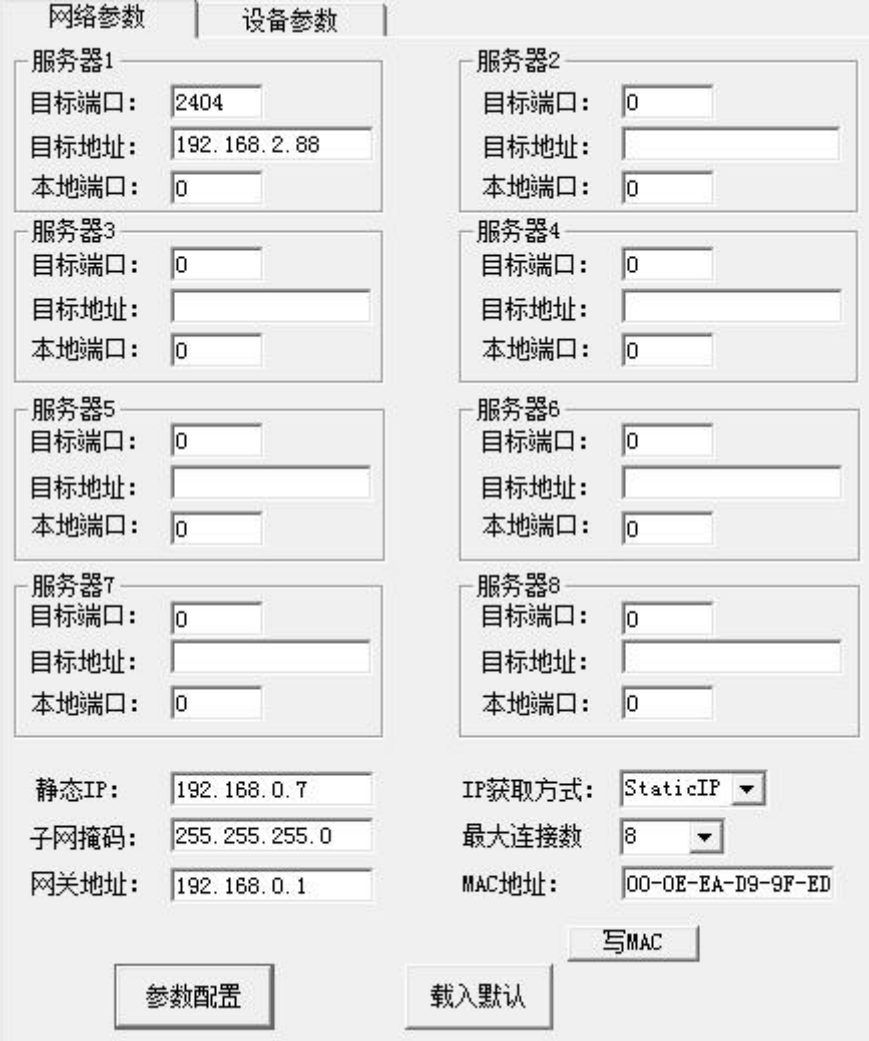

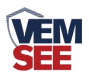

当设备通过网口将数据上传至监控平台时,建议客户只设置服务器 1 的目 标地址和目标端口,同时上传多个服务器不稳定,服务器 2-8 如上图一样清空 即可,设备 IP 可设置为静态 IP 或动态获取 IP。

目标参数设置:

目标端口:我司环境监控云平台监听端口为 8020,若主机将数据上送至我 公司云平台,应将目标端口设置为 8020。

目标地址:若设备上传数据至我公司云平台,则目标地址应填写 yun.lwbsq.com 或 47.94.46.39。

本地端口:若本地设有防火墙拦截,可设置为 0。

#### 本地参数设置:

IP 获取方式: 若选择"StaticIP"静态 IP 方式, 则设备的静态 IP 地址、子 网掩码、网关地址,都需要手动配置;若选择动态分配 IP 功能,只需要设置 "DHCP/autoIP"模式即可,此时设备会从上一级网络设备自动获取 IP 地址。

静态 IP、子网掩码、网关地址: IP 获取方式设置为"StaticIP"时, 需要手 动设置。

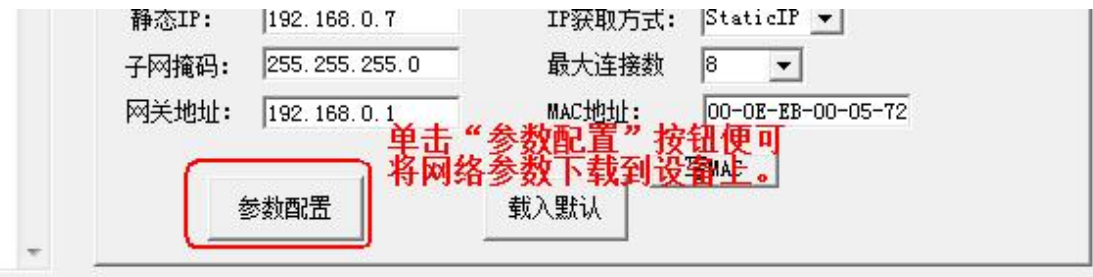

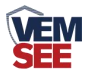

# <span id="page-9-0"></span>**3.3** 设备参数设置

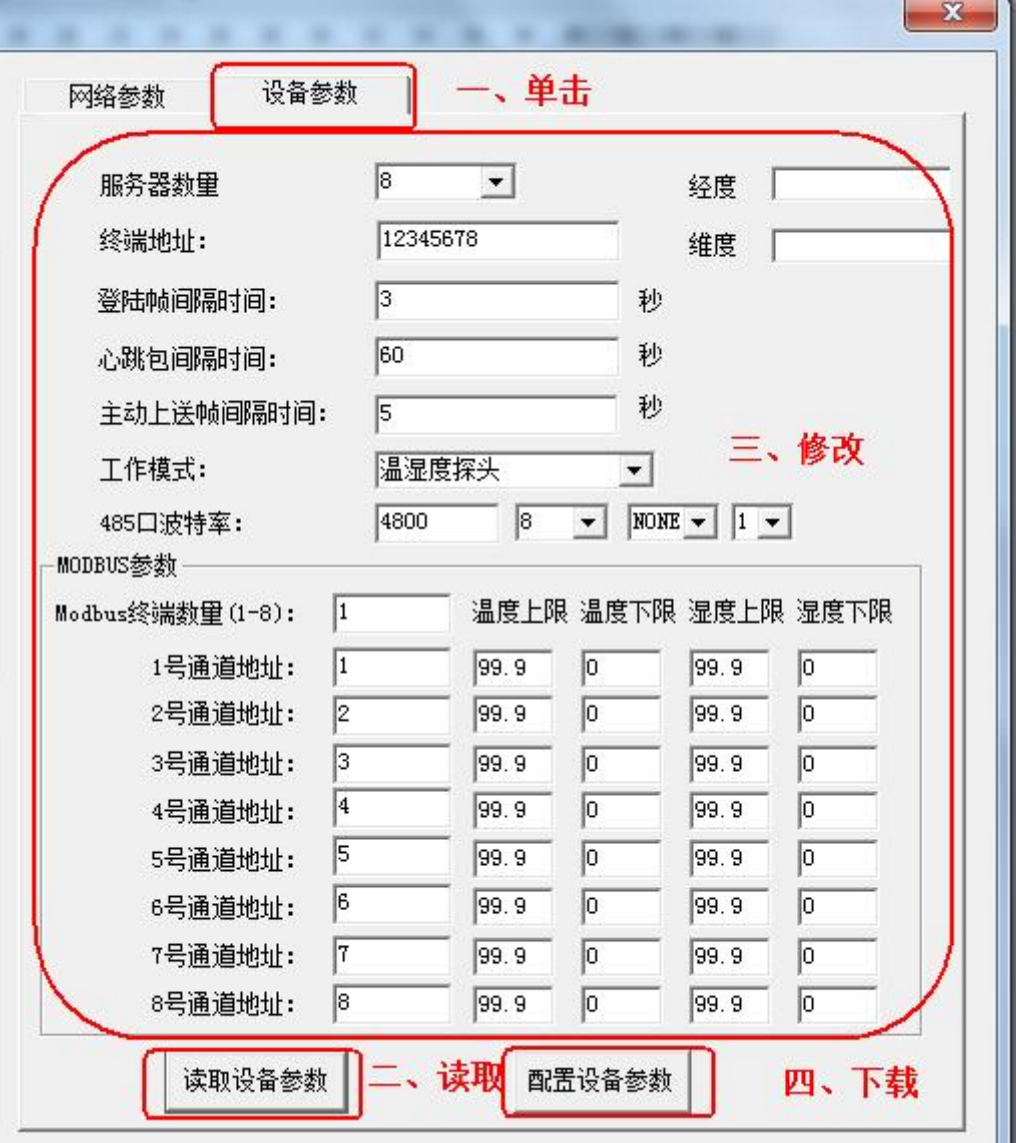

点击"读取设备参数"按钮将设备参数读取到界面,修改设备参数后,点 击"配置设备参数"按钮将参数下载到设备中。

服务器数量: 此处默认为 8, 用户无需修改。

终端地址:设备的唯一标识,必须为 8 位地址,监控平台根据本地址区分 设备。

登录帧间隔: 设备上传登录帧的间隔时间, 默认 3s。

心跳包间隔:设备上传心跳的数据帧间隔,一般采用默认值 60,用户不可 随意更改。

主动上送帧间隔: 主动上送帧间隔时间, 默认为 5s, 值越大, 数据刷新越 慢,一般采用默认值即可。

工作模式:对于 SN-3006-WS-ETH 系列产品,此处应该选择"温湿度探头"。

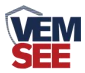

**485** 口波特率:此处无效。

**ModBus** 参数:SN-3006-WS-ETH 系列产品采集的数据是通过 1 号通道上 传的,则 1 号通道的温湿度的上下限是起作用的。其余无效。

#### <span id="page-10-0"></span>**3.4** 快速接入云平台

已知条件:设备要接入云平台,已经提前由销售人员分配好云平台账号密码。

1) 设备通过网线接入到路由器或者交换机上, 并给设备上电。

2)使用同一个局域网内同一路由器或者交换机下的电脑打开配置软件,如 果设备直接连接电脑,则直接用该电脑打开配置软件。

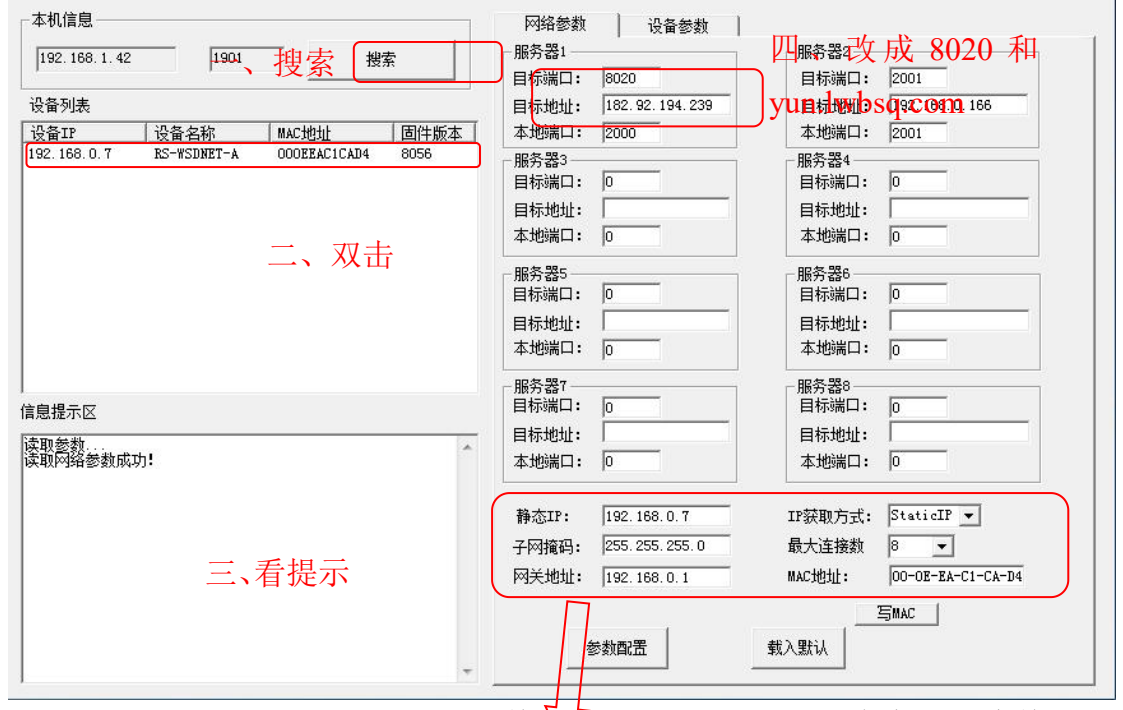

3)手动设置成和路由器同一网段的静态 *I*P(StaticIP), 要必须能保证这个静态 IP 地址没有被占用,子网掩码和网关都必须正确(下图只是示例,不是必须设置成 此)。

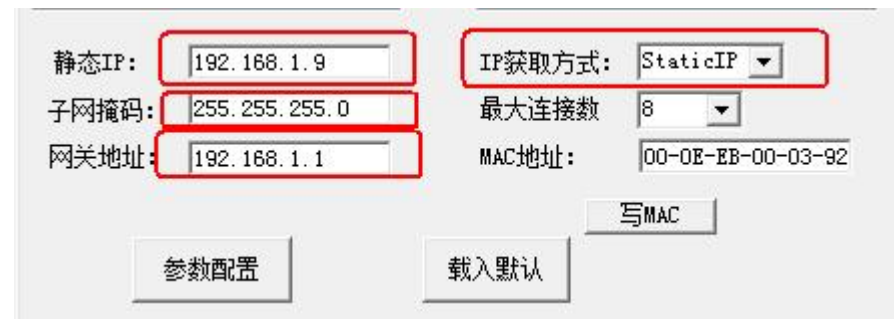

4) 确保网络参数都修改完成后,点击"参数配置"按钮即可。

5)点击到"设备参数"配置页,点击"读取设备参数"按钮,对设备参数 进行读取。"信息提示区"会提示操作结果。设备参数中有部分参数是重启生效 的,为了确保参数应用,请在配置完设备参数后对设备进行断电再上电。

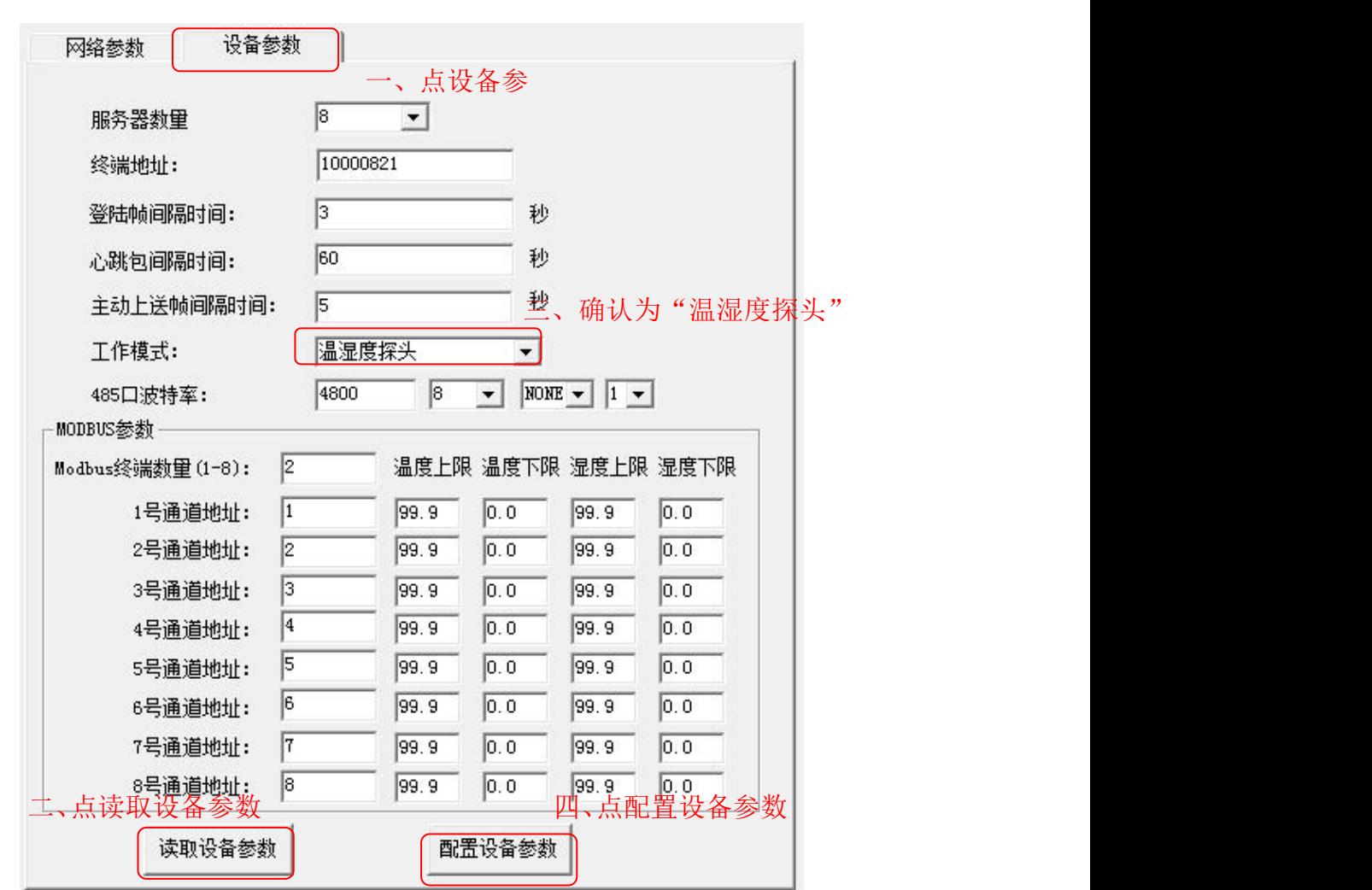

6)配置完网络参数和设备参数之后,过 1 分钟左右刷新一次云平台页面, 设备就能正常上传监控数据了。

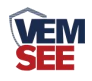

# <span id="page-12-0"></span>第 **4** 章 系统菜单与设置

#### <span id="page-12-1"></span>**4.1** 按键功能说明

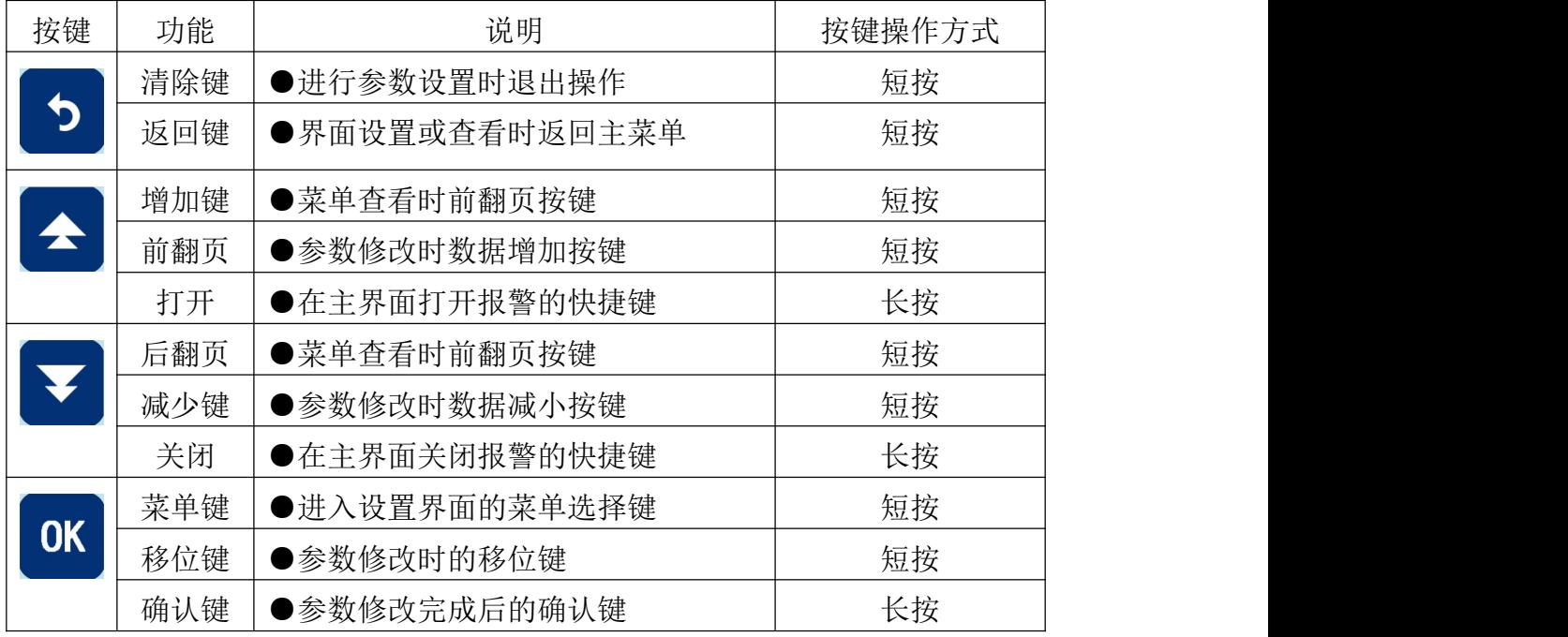

# <span id="page-12-2"></span>**4.2** 按键操作简介

1)短按 OK 进入密码输入界面,短按 <>>> 密码 888),输入完成后再次长按" 0K, 便, 3s 后进入设置主菜单,密码错误 将返回主菜单。 2)进入设置主菜单后,可短按 或 前后翻页,短按 进入参数设置界 面。 3)短按<sup><</sup>、 V、 <sup>OK</sup> 可修改参数,参数修改完成后长按 OK, 参数闪烁 3s 自动保存。 4)设置过程按 5 可放弃本次设置,再按 5 回到主界面。

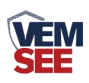

# <span id="page-13-0"></span>**4.3** 功能显示项目说明

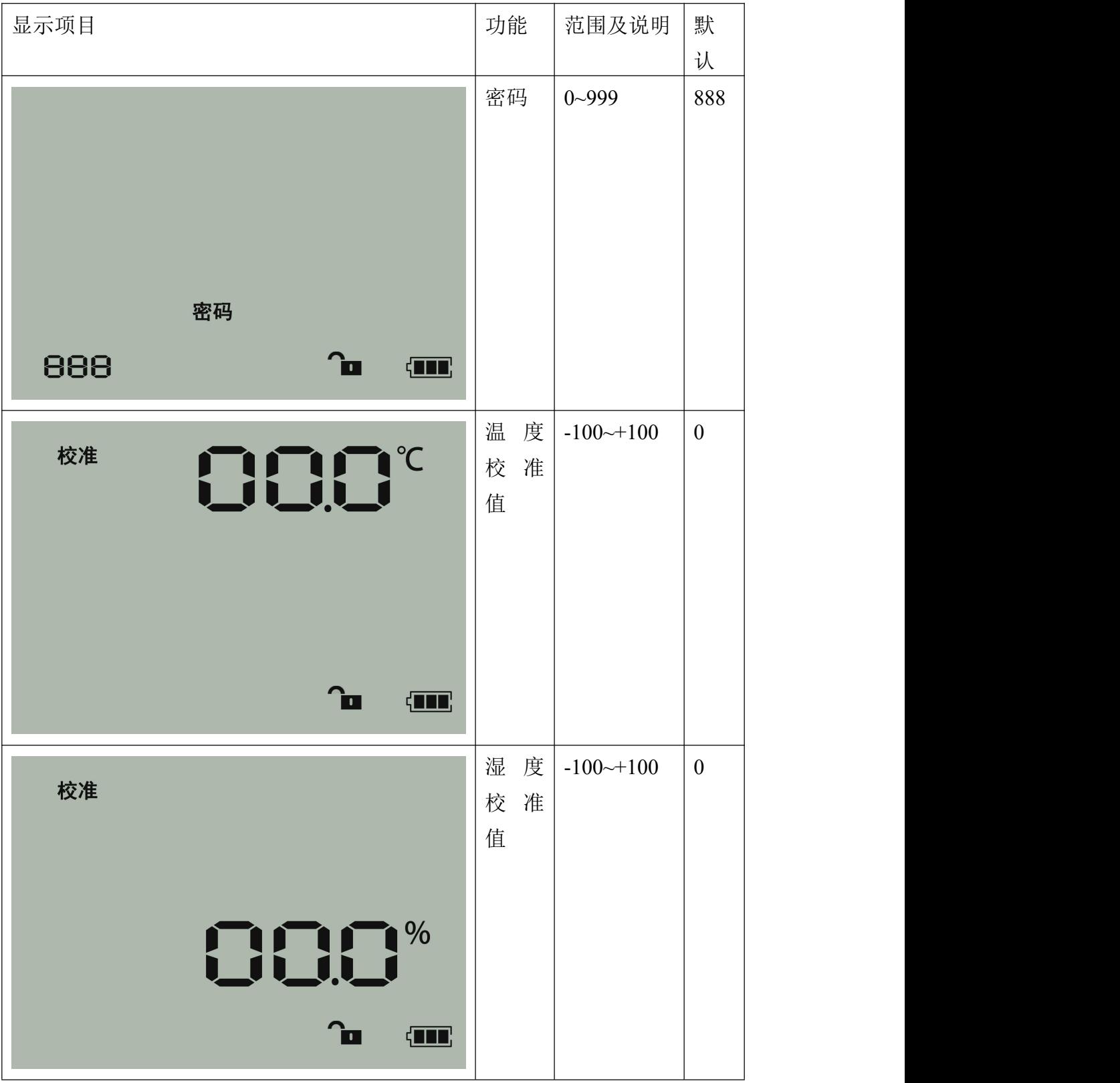

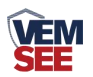

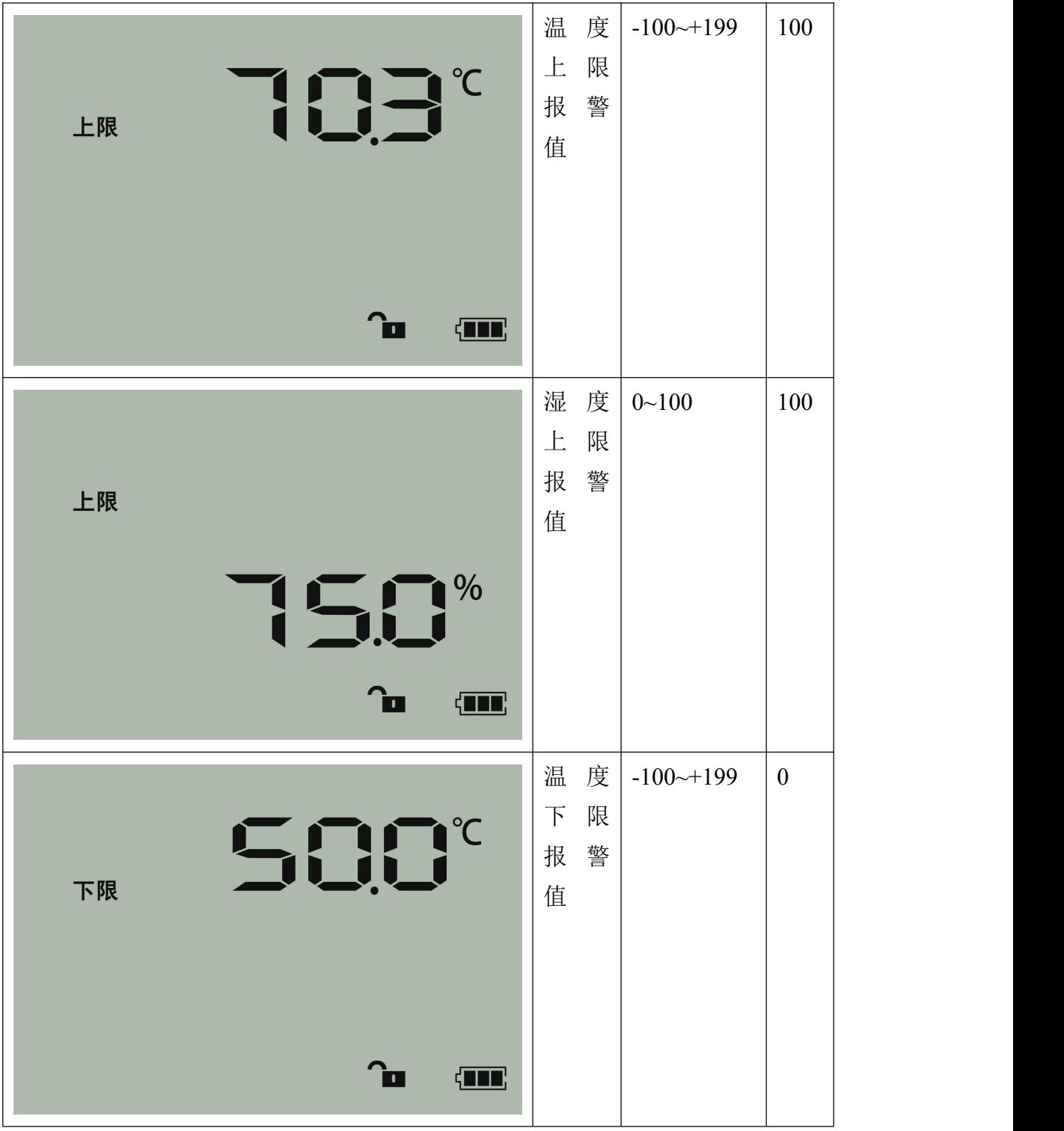

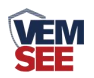

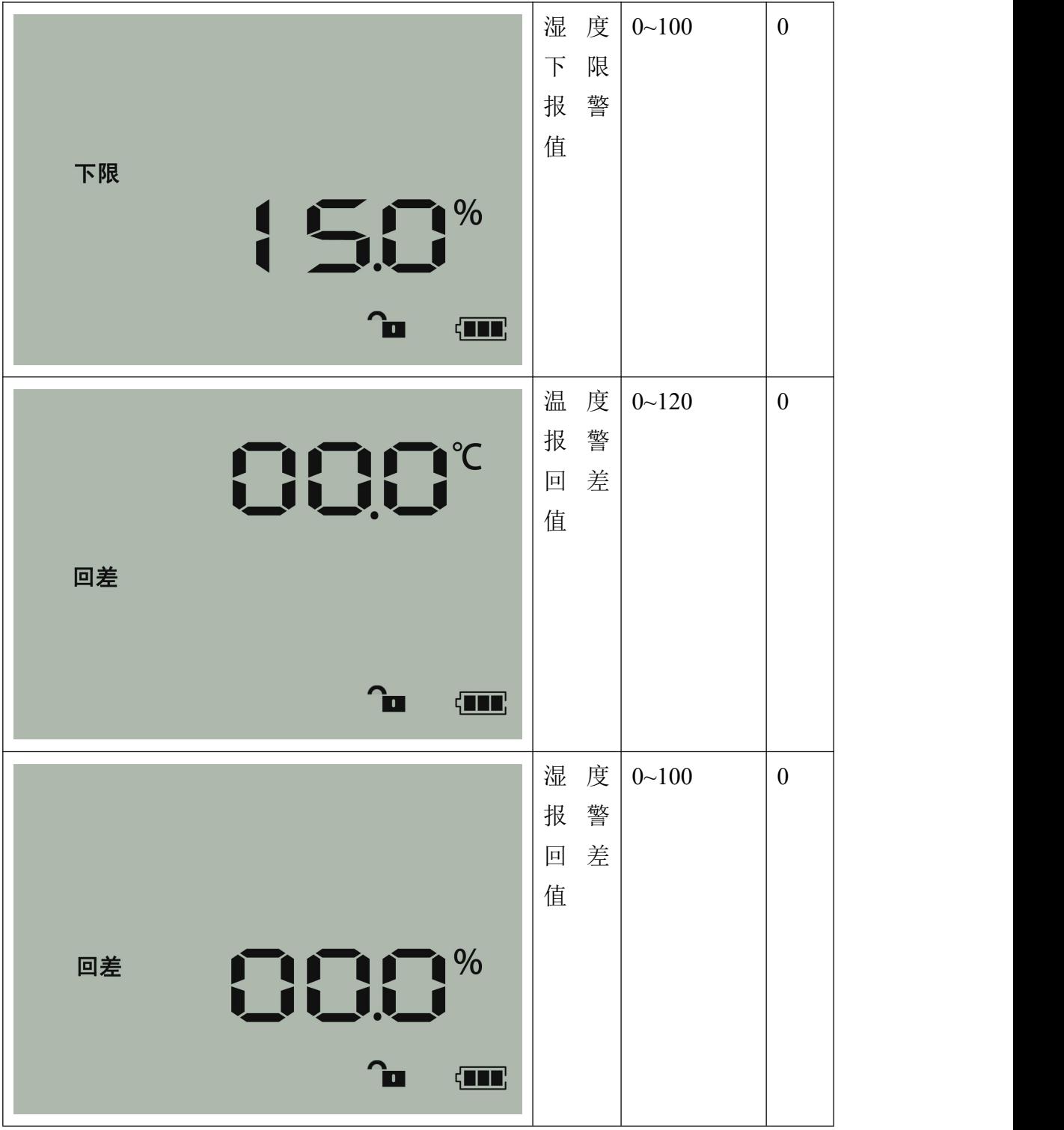

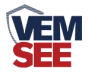

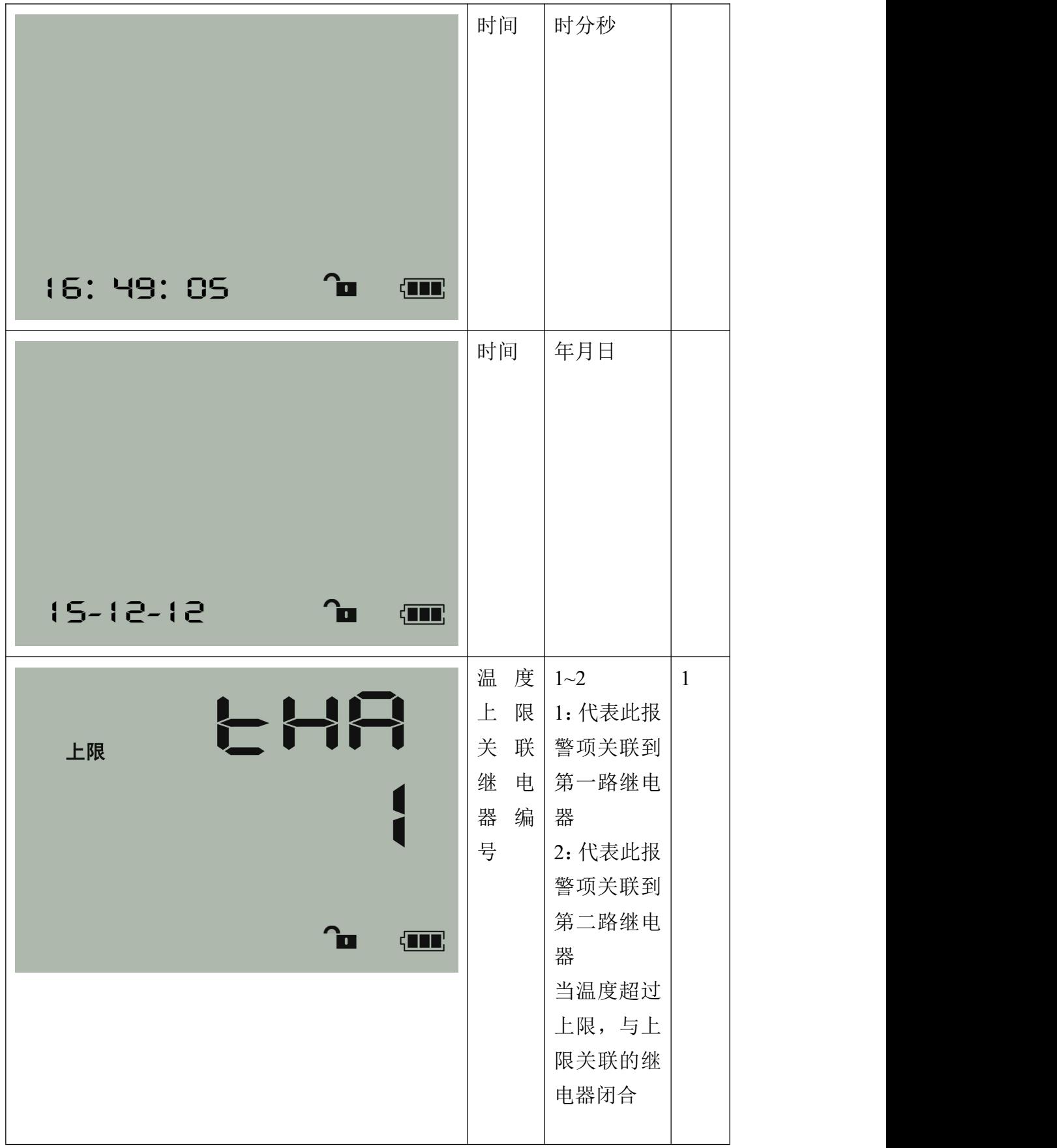

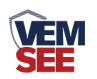

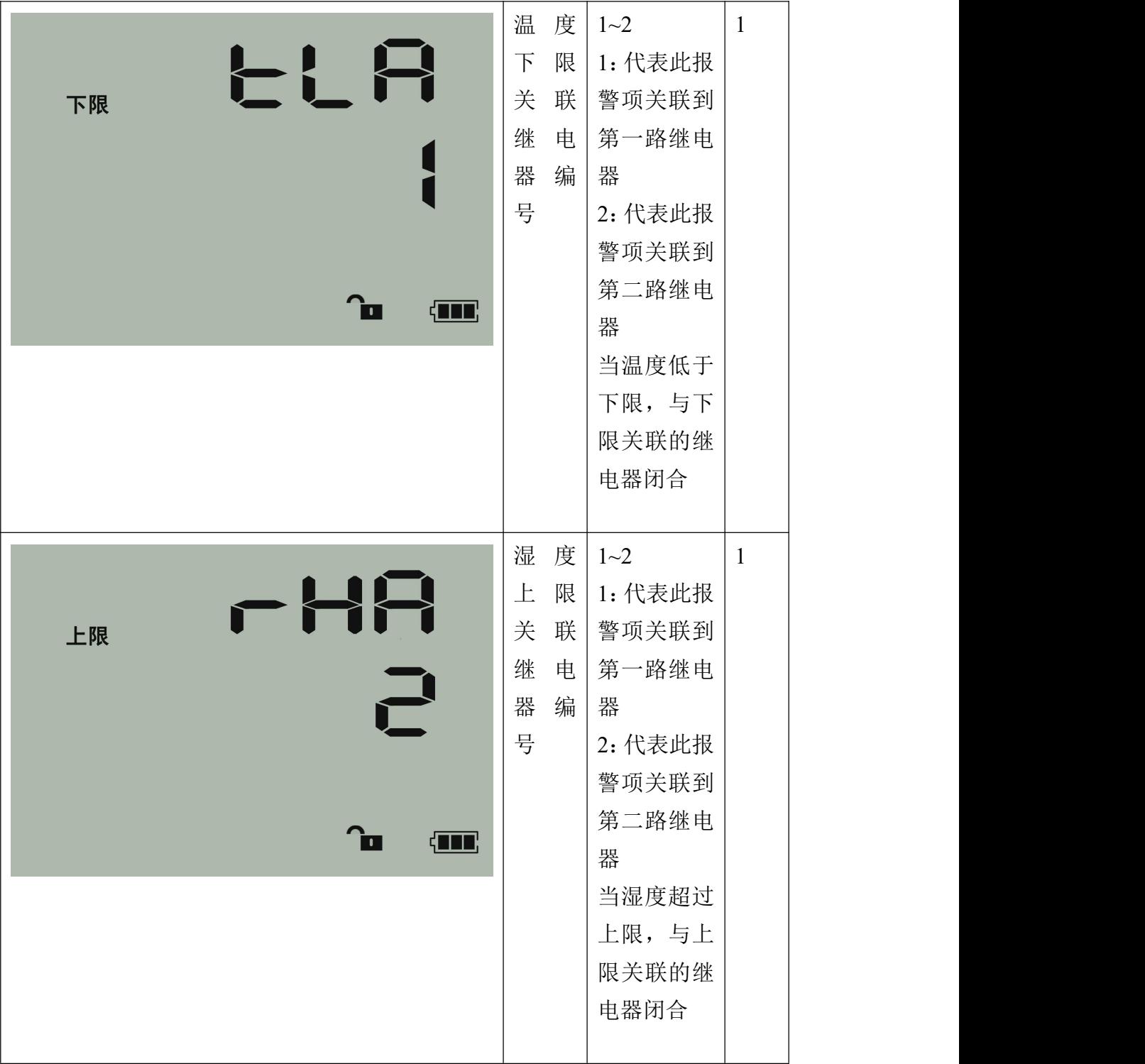

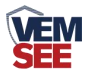

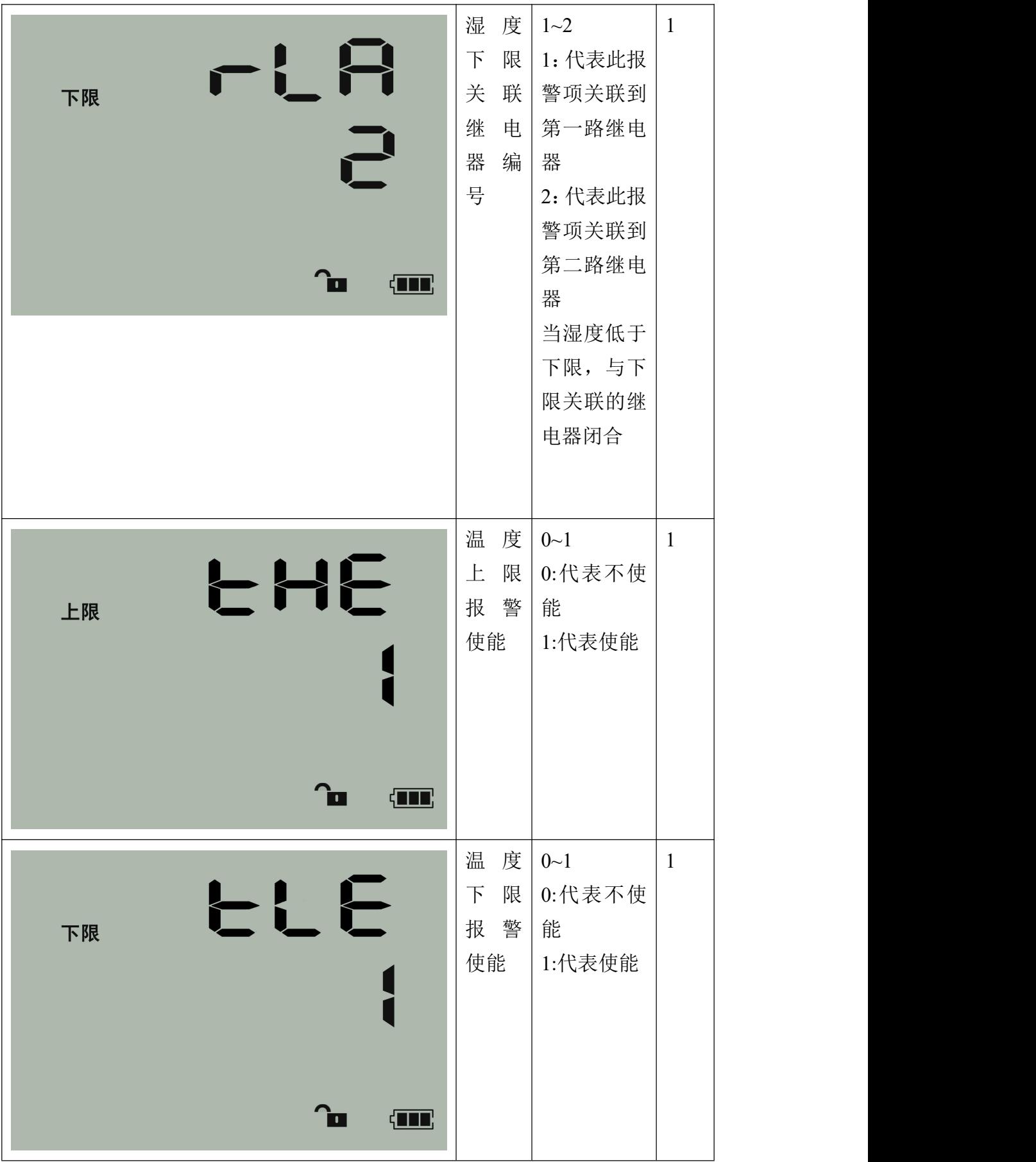

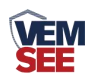

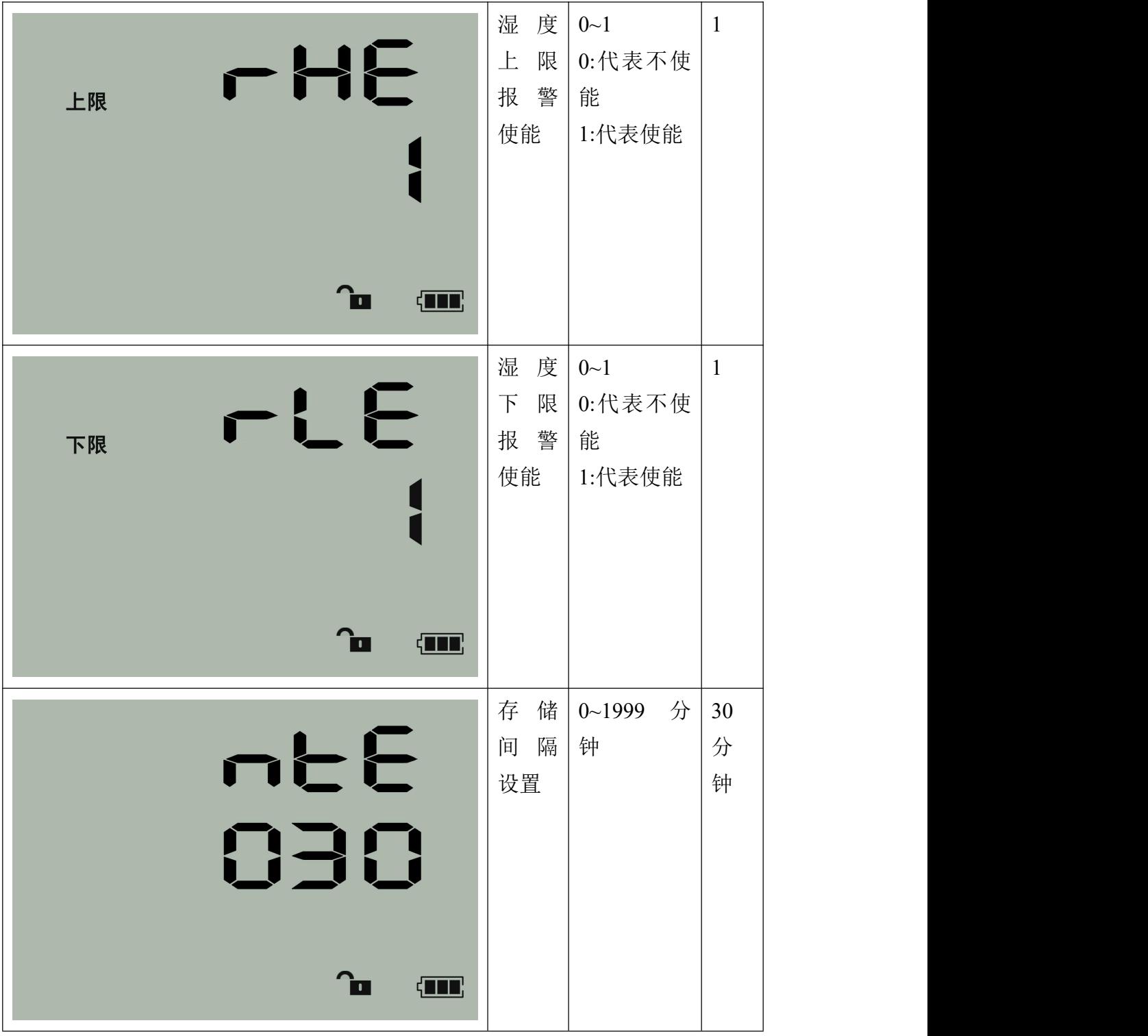

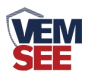

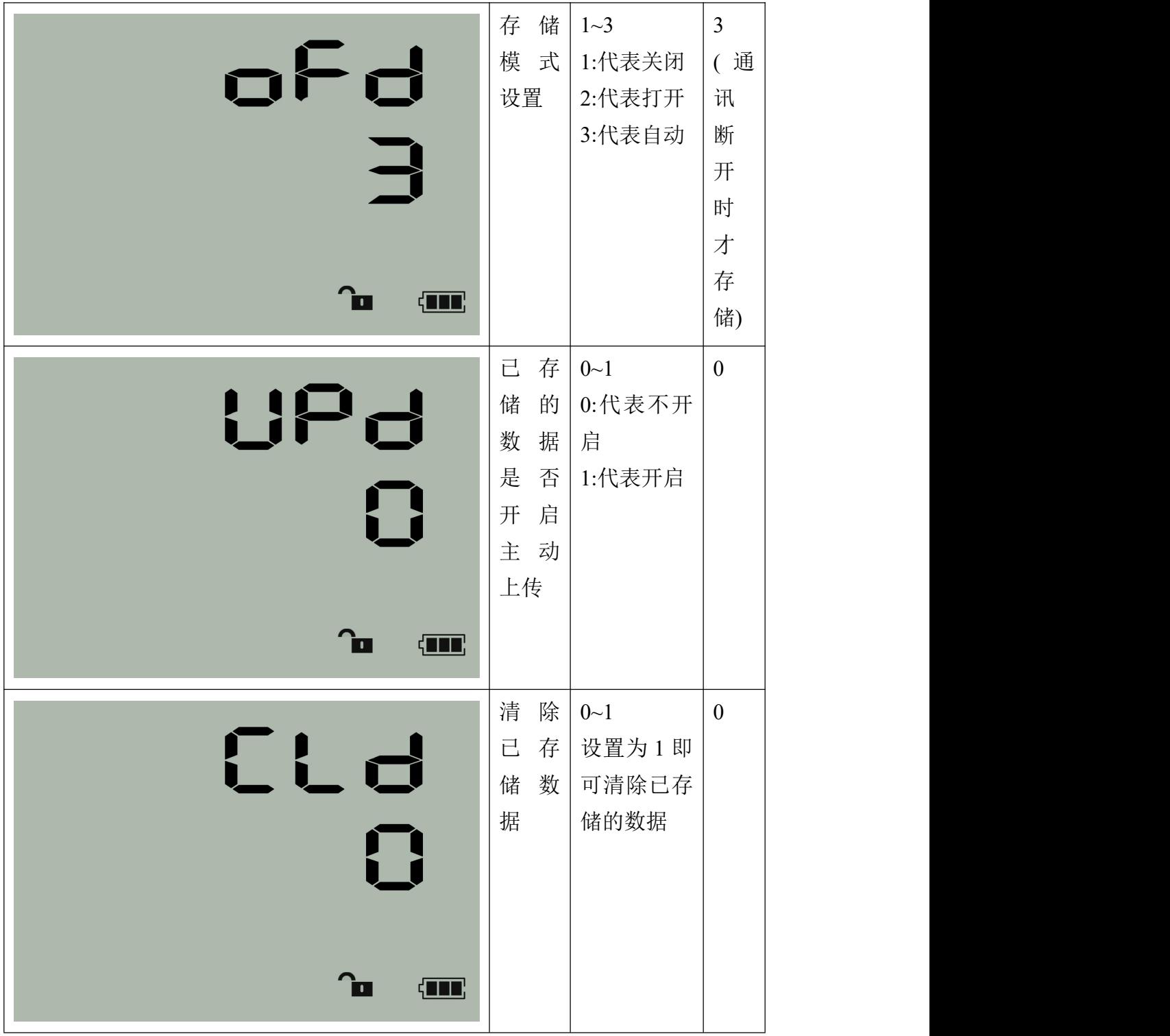